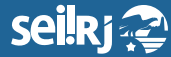

Secretaria de **Planejamento e Gestão**

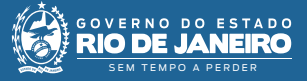

Procedimento Operacional Padrão - POP

## **POP 8 –Alterar cargo de usuário cadastrado no SEI-RJ**

**1.1 -** Alterar o cargo de usuário

**1 -** No menu principal, clique em Administração, Usuários, Listar:

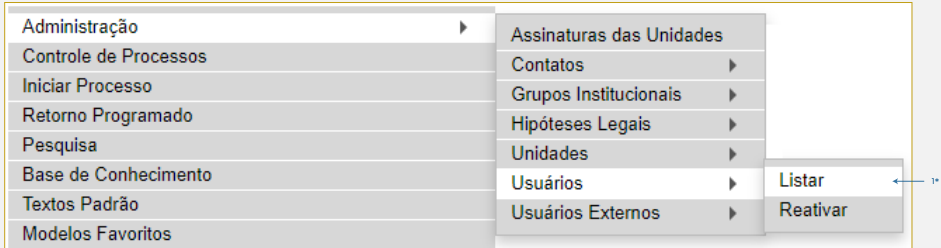

1\* Clique em "Listar".

**2-** Na tela exibida, localize o cadastro que deseja alterar:

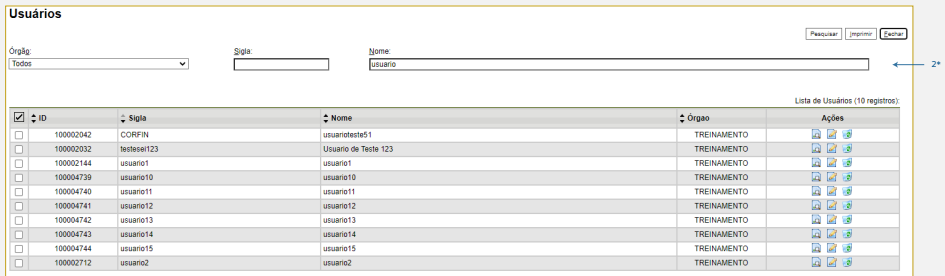

## 2\* Digite o nome do usuário que deseja localizar.

**3-** Em "Ações", clique no ícone "Alterar Usuário"  $\mathbb{Z}$ :

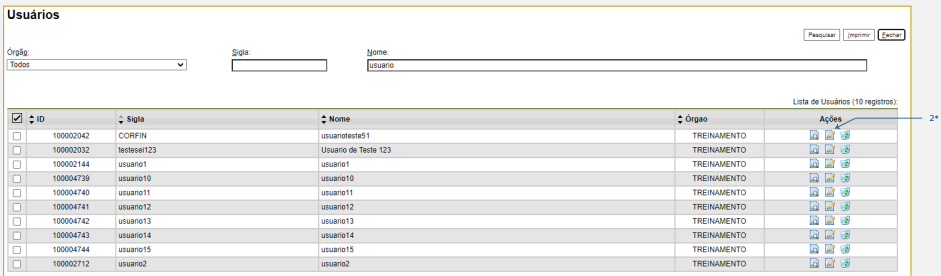

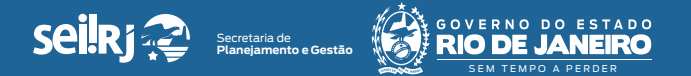

**4 -** Na tela exibida, clique no ícone "Alterar Dados do Contato Associado" | |

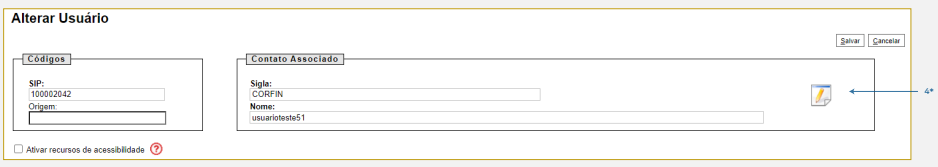

4\* Clique em "Alterar Dados do Contato Associado".

**Importante: O bloqueador de Pop-ups precisa estar desativado.** 

**5 -** A tela "Alterar Contato" será exibida. Confirme o "Gênero" e em seguida, no campo "Cargo", efetue a alteração desejada selecionando na lista o cargo pretendido para o usuário:

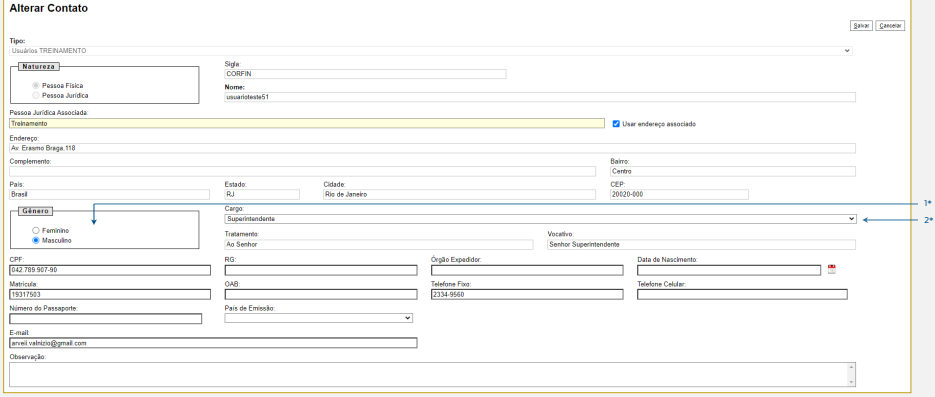

1\* Confirme o "Gênero" do usuário; 2\* Faça a alteração desejada no campo "Cargo".

**6 -** Clique no botão "Salvar" para alterar e fechar a tela "Alterar Contato":

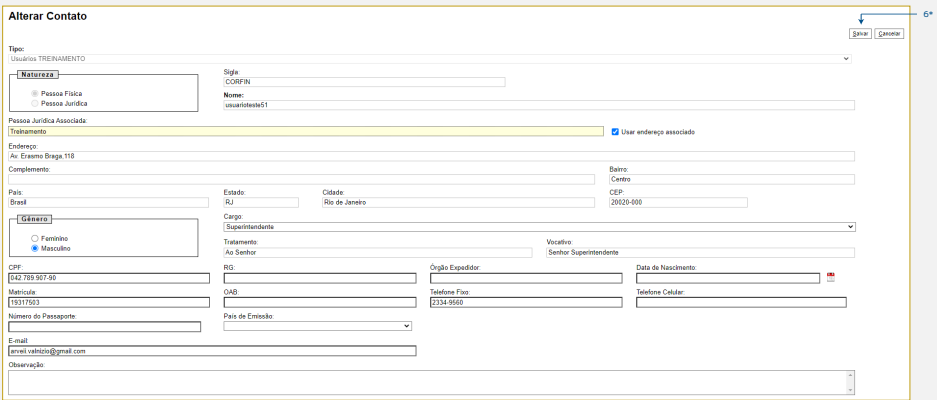

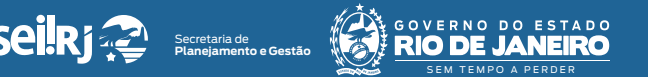

**7 -** Na tela "Alterar Usuário", clique novamente em "Salvar" para confirmar a alteração:

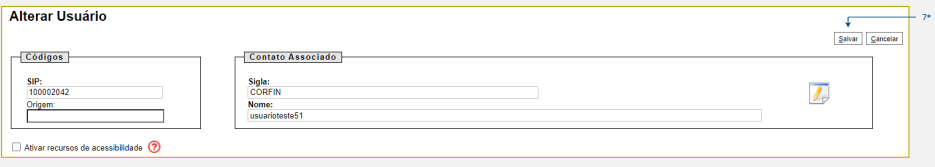

7\* Clique em "Salvar" para confirmar a alteração.

**Pronto!** O cargo foi alterado.

**Importante: No SEI-RJ não é possível assinar documentos, sem que antes o cargo do usuário esteja preenchido no cadastro.**

**Resultado esperado -** Cargo do usuário alterado.